## **SONY**

# **Android TVTM Guia de Configuração**

## Ligar à internet utilizando um cabo de LAN (rede)

 $\vert$  Lique um cabo de LAN à porta de LAN na parte de trás do televisor.

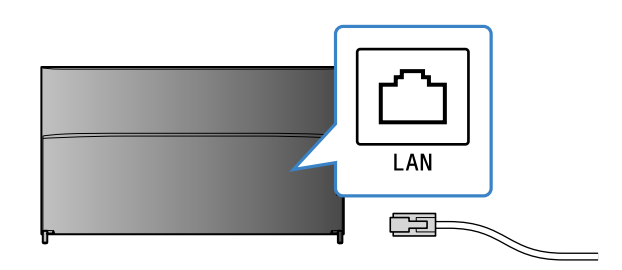

. O seu televisor irá automaticamente ligar à internet em cerca de 30 segundos.

**Se o televisor não ligar à internet automaticamente** O televisor poderá não se ligar à internet automaticamente, consoante as definições do seu router.

Selecione [Definicões de rede] na parte inferior do menu Home, para definir manualmente a sua rede.

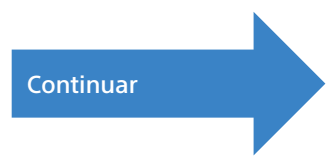

Ligar o seu televisor à internet permite-lhe descarregar aplicações e jogos e desfrutar de serviços de vídeo online, tal como pode fazer com smartphones e tablets. Este guia explica como configurar o seu televisor para utilizar estas .funcionalidades

Não precisará de utilizar este quia se apenas pretender ver programas de televisão regulares.

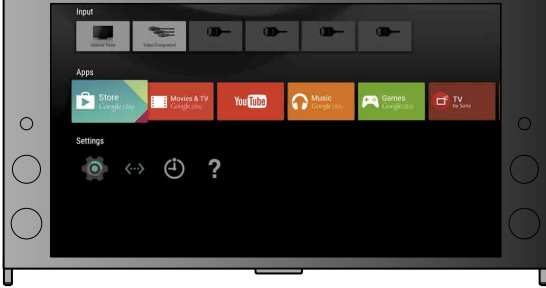

(Todas as ilustrações e imagens do ecrã são da versão em inglês.)

(Guarde este quia com o manual de instruções para consultar no futuro.)

### **Descarregar aplicações e jogos**

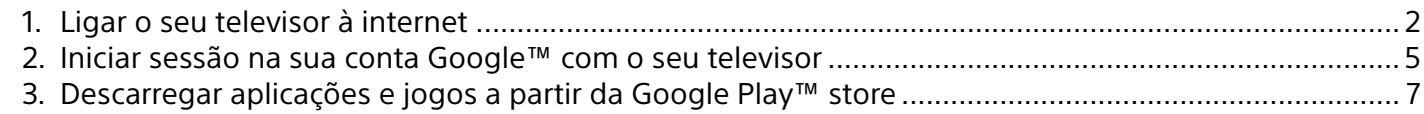

### **Utilizar o serviço de internet da Sony**

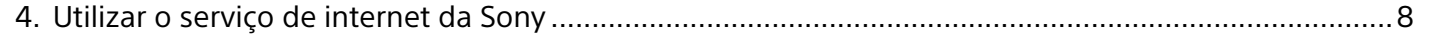

## Ligar o seu televisor à internet

Primeiro, terá de ligar o seu televisor à internet através de uma ligação com fios ou sem fios (Wi-Fi). Precisará de uma ligação à internet: para obter detalhes, consulte o seu prestador de serviços de internet. Salte este passo se o seu televisor já estiver ligado à internet.

Para verificar o estado da ligação à internet e as definições de rede, como endereço MAC, selecione [Ajuda] na parte inferior do menu Home e, em seguida, selecione [Ver estado da rede].

## Ligar à internet sem fios (através de Wi-Fi)

Carregue no botão HOME do telecomando para apresentar o menu Home.

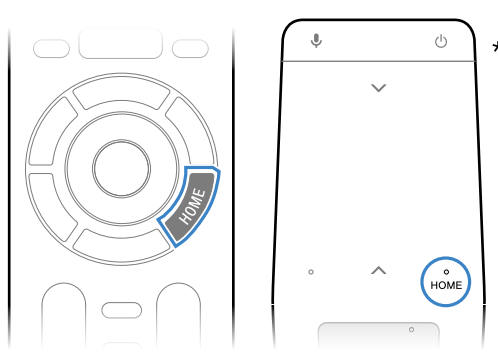

(1) Selecione o SSID do seu router a partir do .ecrã

O SSID é o nome de identificação do seu router sem fios. Poderá encontrar o SSID e a palavra-passe (chave de segurança) numa etiqueta fixada no seu router. Para obter mais detalhes, consulte o manual de instruções no seu router.

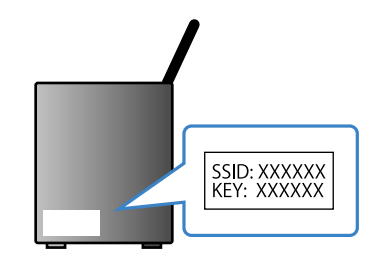

2 Introduza a palavra-passe do seu router.

1

\* Não é fornecido um telecomando Touchpad com todos os modelos.

No menu Home, mova o foco para a parte inferior do ecrã e, em seguida, selecione  $[Defini\tilde{\c}$ es de rede $] - [Wi\tilde{\cdot}Fi]$ .

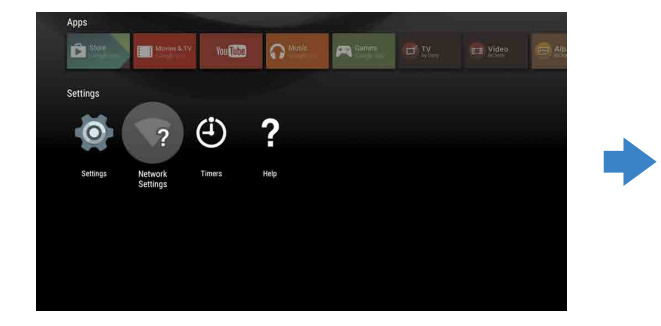

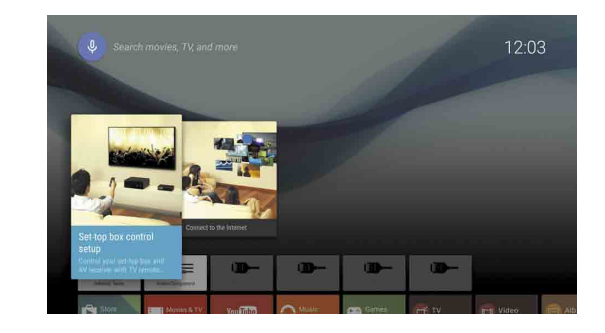

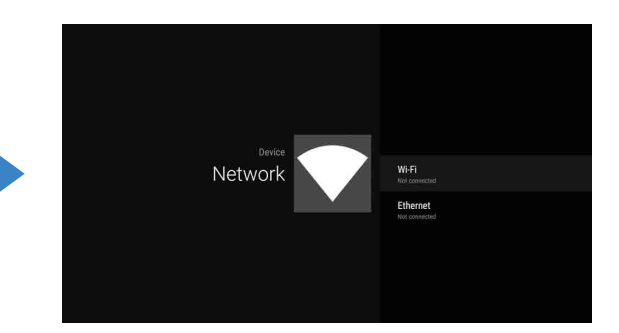

 $\overline{3}$  Escolha os passos de configuração corretos para o seu router sem fios:

### O seu router sem fios suporta WPS (Configuração Protegida de Wi-Fi)?

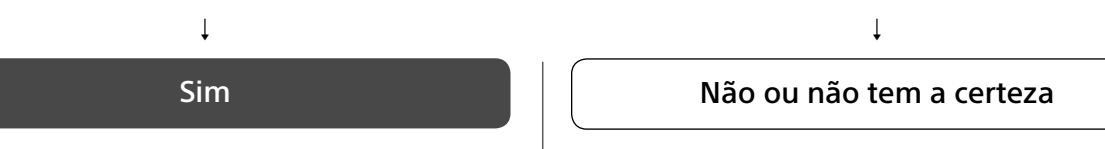

### **Utilize o botão WPS para ligar**

- (1) Selecione [Ligar via WPS] a partir do ecrã.
- (2) Carregue no botão WPS no seu router.

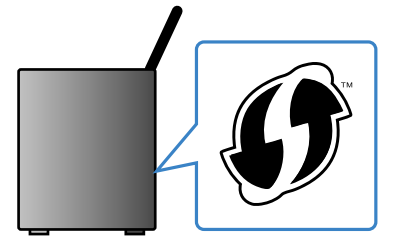

### **Selecione manualmente o SSID**

## **2** Iniciar sessão na sua conta Google™ com o seu televisor

Salte este passo se já tiver iniciado sessão na sua conta Google com o seu televisor, durante a configuração inicial.

Uma conta Google dá-lhe acesso a vários serviços Google.

Se já tiver criado uma conta Google utilizando um computador ou smartphone, pode utilizar essa conta para iniciar sessão.

### Criar uma conta Google

Não pode ser criada uma conta Google utilizando o seu televisor. Utilize um computador ou smartphone para criar uma conta.

## Descarregar aplicações e jogos a partir da Google Play<sup>™</sup> store

Visite este website utilizando um computador ou um smartphone: http://accounts.google.com/signup

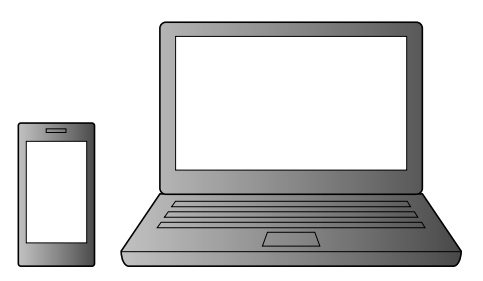

O ecrã de iniciar sessão na conta Google aparece também quando liga à internet durante a configuração inicial ou ao iniciar algumas aplicações.

 $\mathbf 2$  Siga as instruções no ecrã para criar uma conta Google.

#### **Para encerrar sessão**

Pode também criar uma conta Google durante a configuração inicial do televisor.

Selecione [Pessoal] em [Definições] no menu Home e, em seguida, elimine a sua conta a partir do seu televisor.

(1) Lique o seu televisor à internet durante a configuração inicial do televisor.

Pode descarregar aplicações e jogos a partir da Google Play store para o seu televisor, tal como faz em smartphones e tablets.

<sup>2</sup>. No ecrã [Iniciar sessão no Google] da configuração inicial do televisor, selecione [Utilizar o telemóvel ou o portátil]. <sup>3</sup> Utilize um computador ou smartphone para visitar o website abaixo e siga as instruções no ecrã para criar uma conta .Google g.co/AndroidTV

Apenas pode descarregar aplicações e jogos que sejam compatíveis com televisores. Poderão ser diferentes das aplicações e jogos para smartphones/tablets.

## Iniciar sessão na sua conta Google com o seu televisor

Selecione [Google Play Store] em [Apps] no menu Home.

Selecione [Google Play Store] em [Apps] no menu Home.

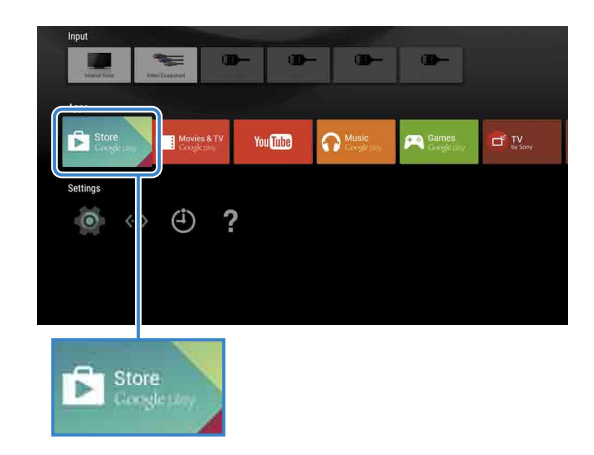

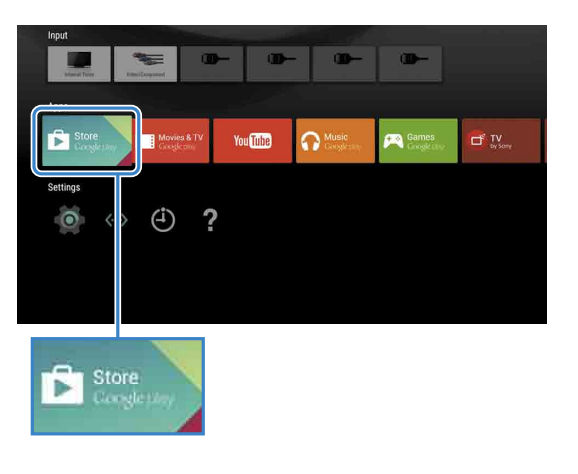

 $\Box$  Depois de aparecer o ecrã de registo, siga as instruções no ecrã para iniciar .sessão

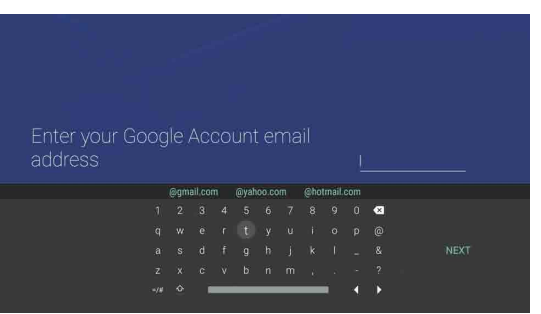

Depois de iniciar sessão e carregar no botão HOME do telecomando do seu televisor, são apresentadas recomendações no menu Home.

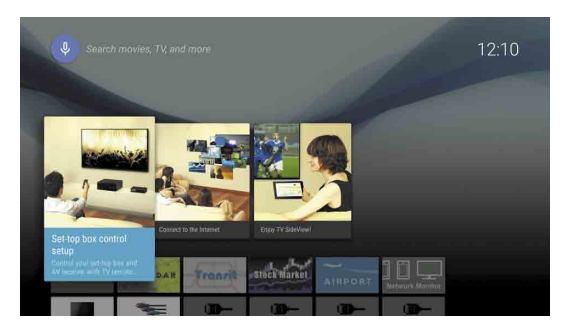

 $\angle$  Selecione uma aplicação ou um jogo que pretenda descarregar e, em seguida, instale a aplicação. A aplicação irá começar a ser .descarregada

Depois de descarregar, a aplicação será automaticamente instalada. Aparece o respetivo ícone no menu Home, permitindo .iniciar

#### **Sobre as aplicações pagas**

Há aplicações gratuitas e aplicações pagas na Google Play store. Para adquirir uma aplicação paga, é necessário fornecer as informações de um cartão de crédito ou um código de cartão de oferta Google Play pré-pago. Pode adquirir um cartão de oferta Google Play em vários vendedores.

#### **Para eliminar uma aplicação**

- 1 Selecione [Google Play Store] em [Apps] no menu Home.
- 2 Selecione uma aplicação para ser eliminada e, em seguida, desinstale a aplicação.

Não pode ser criada uma conta SEN utilizando o seu televisor. Utilize um computador ou smartphone para criar a sua .conta

Visite este website utilizando um computador ou um smartphone: https://account. sonyentertainmentnetwork.com

 $\angle$  Siga as instruções no ecrã para criar uma conta SEN.

## Iniciar sessão no televisor com uma conta SEN

- Selecione o ícone de serviço de internet Sony no menu Home.
- $\angle$  Depois de aparecer o ecrã de registo, siga as instruções no ecrã para iniciar .sessão

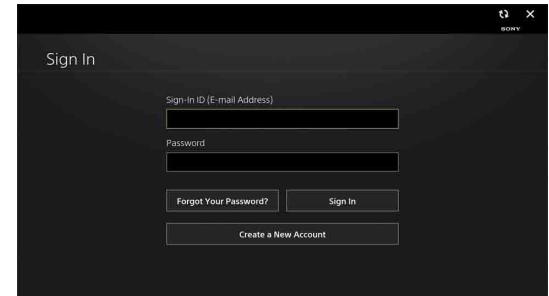

O ecrã de iniciar sessão na conta SEN aparece também quando liga à internet durante a configuração inicial. Também pode iniciar sessão a partir deste ecrã.

- Google, Google Play, Android TV e outras marcas são marcas comerciais da Google Inc.
- Algumas funções ou serviços poderão não estar disponíveis, consoante a região/
- país.<br>• As informações neste guia estão sujeitas a alterações sem aviso.
- · A marca de identificação de Wi-Fi Protected Setup é uma marca de certificação da Wi-Fi Alliance.

## Utilizar o serviço de internet da Sony 4

Ligando à internet e iniciando sessão no serviço de internet da Sony, pode utilizar vários serviços, como o serviço de vídeo online e o serviço de música online.

Para utilizar esses serviços, é necessário ter uma conta na SEN.

Estes serviços estão agendados para ficarem disponíveis depois de uma atualização de software na primavera de 2015.

## Criar uma conta SEN